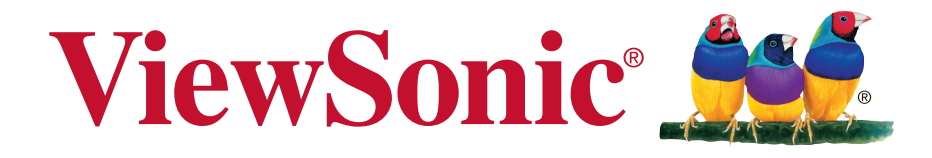

# **PJ-WPD-200 Wireless Presentation Gateway User Guide**

IMPORTANT: Please read this User Guide to obtain important information on installing and using your product in a safe manner, as well as registering your product for future service. Warranty information contained in this User Guide will describe your limited coverage from ViewSonic Corporation, which is also found on our web site at http:// www.viewsonic.com in English, or in specific languages using the Regional selection box in the upper right corner of our website. "Antes de operar su equipo lea cu idadosamente las instrucciones en este manual"

Model No. VS15989

# **Compliance Information**

## **Please read before proceeding**

- Use only the batteries and power adapter provided by the manufacturer. The use of unauthorized accessories may void your warranty.
- Do not store your device in temperatures higher than 50°C (122°F).
- The operating temperature for this device is from 0°C (32°F) to 35°C (95°F).

# **FCC Compliance Statement**

The following statement applies to all products that have received FCC approval. Applicable products bear the FCC logo, and/or an FCC ID in the format FCC ID: GSS-VS15989 on the product label.This device complies with part 15 of the FCC Rules. Operation is subject to the following two conditions: (1) This device may not cause harmful interference, and (2) This device must accept any interference received, including interference that may cause undesired operation. This mobiledevice has been tested and found to comply with the limits for a Class B digital device, pursuant to Part 15 of the FCC Rules. These limits are designed to provide reasonable protection against harmful interference in a residential installation. This equipment generates, uses and can radiate radio frequencyenergy and, if not installed and used in accordance with the instructions, may cause harmful interferenceto radio communications. However, there is no guarantee that interference will not occur in a particular installation. If this equipment does cause harmful interference to radio or television reception, which can be determined by turning the equipment off and on, the user is encouraged to try to correct the interference by one or more of the following measures

- •Reorient or relocate the receiving antenna.
- •Increase the separation between the equipment and receiver.
- •Connect the equipment into an outlet on a circuit different from that to which the receiver is connected.
- •Consult the dealer or an experienced radio/TV technician for help.

Changes or modifications not expressly approved by the party responsible for compliance could void theuser's authority to operate the equipment.The antenna(s) used for this transmitter must not be colocated or operating in conjunction with any otherantenna or transmitter.

The device was tested and complies to measurement standards and procedures specified in FCC OET Bulletin 65, Supplement C

## **FCC SAR Information**

This equipment complies with FCC radiation exposure limits set forth for an uncontrolled environment. End users must follow the specific operating instructions for satisfying RF exposure compliance.

This transmitter must not be co-located or operating in conjunction with any other antenna or transmitter. This equipment should be installed and operated with a minimum distance of 20 centimeters between the radiator and your body. The users manual or instruction manual for an intentional or unintentional radiator shall caution the user that changes or modifications not expressly approved by the party responsible for compliance could void the user's authority to operate the equipment.

# **CE Conformity for European Countries**

The device complies with the EMC Directive 2004/108/EC and Low Voltage Directive 2006/95/EC.

## **Following information is only for EU-member states:**

The mark shown to the right is in compliance with the Waste Electrical and Electronic Equipment Directive 2002/96/EC (WEEE).

The mark indicates the requirement NOT to dispose the equipment as unsorted municipal waste, but use the return and collection systems according to local law.

If the batteries, accumulators and button cells included with this equipment, display the chemical symbol Hg, Cd, or Pb, then it means that the battery has a heavy metal content of more than 0.0005% Mercury, or more than 0.002% Cadmium, or more than 0.004% Lead.

## **European Union Regulatory Conformance**

The equipment complies with the RF Exposure Requirement 1999/519/EC, Council Recommendation of 12 July 1999 on the limitation of exposure of the general public to electromagnetic fields (0-300 GHz). This equipment meets the following conformance standards: EN301489-1, EN301489-17, EN60950-1, EN300328.

We, hereby, declare that this Wi-Fi radio is in compliance with the essential requirements and other relevant provisions of Directive 1999/5/EC.

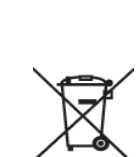

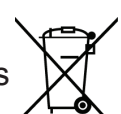

# **Declaration of RoHS2 Compliance**

This product has been designed and manufactured in compliance with Directive 2011/65/EU of the European Parliament and the Council on restriction of the use of certain hazardous substances in electrical and electronic equipment (RoHS2 Directive), and is deemed to comply with the maximum concentration values issued by the European Technical Adaptation Committee (TAC) as shown below:

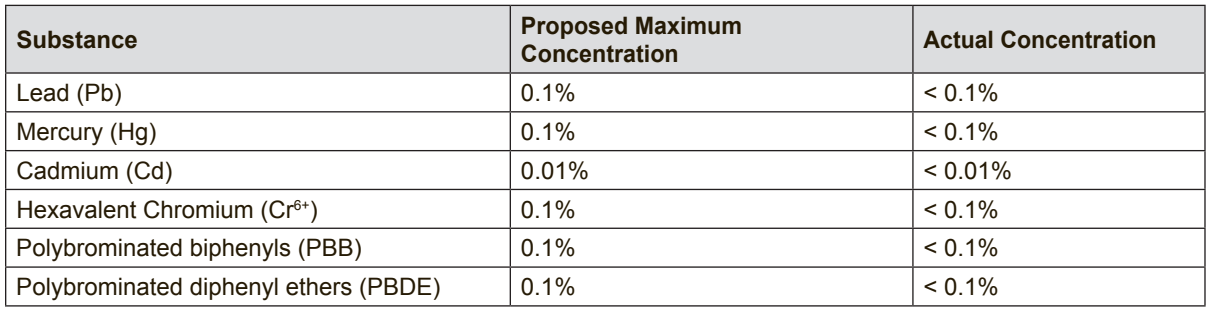

Certain components of products as stated above are exempted under the Annex III of the RoHS2 Directives as noted below:

Examples of exempted components are:

- 1. Mercury in cold cathode fluorescent lamps and external electrode fluorescent lamps (CCFL and EEFL) for special purposes not exceeding (per lamp):
	- (1) Short length ( $\leq$  500 mm): maximum 3.5 mg per lamp.
	- (2) Medium length ( $>500$  mm and  $\leq 1,500$  mm): maximum 5 mg per lamp.
	- (3) Long length ( $>$ 1,500 mm): maximum 13 mg per lamp.
- 2. Lead in glass of cathode ray tubes.
- 3. Lead in glass of fluorescent tubes not exceeding 0.2% by weight.
- 4. Lead as an alloying element in aluminium containing up to 0.4% lead by weight.
- 5. Copper alloy containing up to 4% lead by weight.
- 6. Lead in high melting temperature type solders (i.e. lead-based alloys containing 85% by weight or more lead).
- 7. Electrical and electronic components containing lead in a glass or ceramic other than dielectric ceramic in capacitors, e.g. piezoelectronic devices, or in a glass or ceramic matrix compound.

# **Contents**

# **Compliance Information**

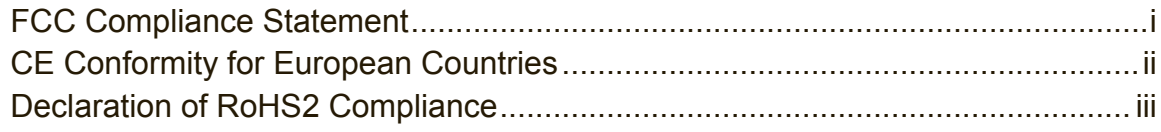

# **Copyright Information**

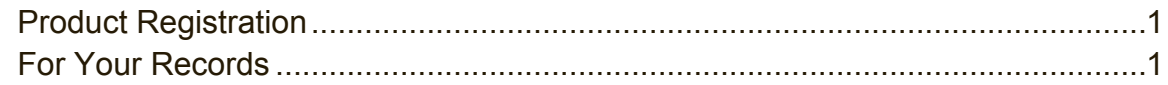

# **Introduction**

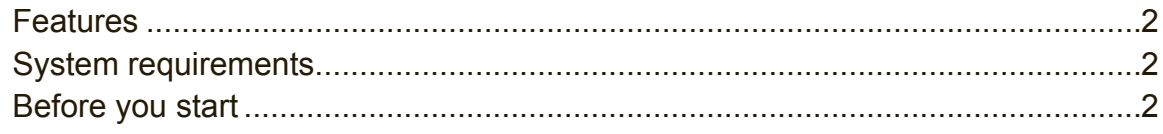

# **Getting Started**

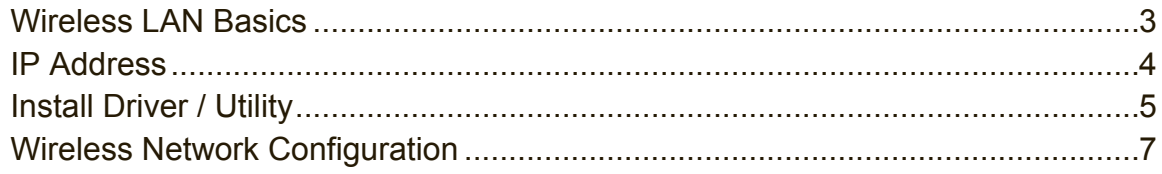

# **Technical Specifications Troubleshooting Other Information**

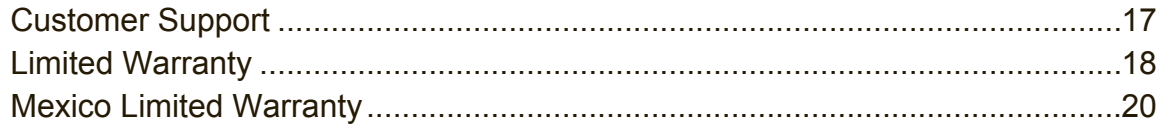

# **Copyright Information**

Copyright © ViewSonic Corporation, 2014. All rights reserved.

ViewSonic and the three birds logo are registered trademarks of ViewSonic Corporation.

VESA is a registered trademark of the Video Electronics Standards Association. DPMS, DisplayPort, and DDC are trademarks of VESA.

ENERGY STAR® is a registered trademark of the U.S. Environmental Protection Agency (EPA).

As an ENERGY STAR® partner, ViewSonic Corporation has determined that this product meets the ENERGY STAR® guidelines for energy efficiency.

Disclaimer: ViewSonic Corporation shall not be liable for technical or editorial errors or omissions contained herein; nor for incidental or consequential damages resulting from furnishing this material, or the performance or use of this product.

In the interest of continuing product improvement, ViewSonic Corporation reserves the right to change product specifications without notice. Information in this document may change without notice.

No part of this document may be copied, reproduced, or transmitted by any means, for any purpose without prior written permission from ViewSonic Corporation.

# **Product Registration**

To meet your future needs, and to receive any additional product information as it becomes available, please register your product on the Internet at: www.viewsonic.com.

# **For Your Records**

**Product Name:**

**Model Number: Document Number: Serial Number: Purchase Date:**

PJ-WPD-200 Wireless Presentation Gateway VS15989 PJ-WPD-200\_UG\_ENG Rev. 1A 07-04-14

## **Proper product disposal is necessary at the end of product life**

ViewSonic respects the environment and is committed to working and living green. Thank you for being part of a Smarter, Greener Computing effort. Please visit the ViewSonic website to learn more.

USA & Canada: http://www.viewsonic.com/company/green/recycle-program/ Europe: http://www.viewsoniceurope.com/uk/support/recycling-information/ Taiwan: http://recycle.epa.gov.tw/recycle/index2.aspx

# **Introduction**

Thank you for your purchase of the WLAN Adapter. Featuring wireless technology, this wireless networking solution has been designed for both large and small businesses, and it is scalable so that you can easily add more users and new network features depending on your business scale.

# **Features**

- Support Microsoft XP(32bit/64bit) / Vista(32bit/64bit) / Win7(32bit/64bit).
- Operating distance of up to 300 meters in free space.
- 150/120/90/60/54/48/36/30/24/22/18/12/11/6/5.5/2/1 Mbps selectable Data Rate.
- 64/128-bit WEP , WPA (Wi-Fi Protected Access), WPA2 2.400GHz ~ 2.4835GHz unlicensed ISM Frequency Band.

Modulation Method :

- IEEE 802.11b : DSSS (Direct Sequence Spread Spectrum).
- IEEE 802.11g / 802.11n : OFDM (Orthogonal Frequency Division Multiplexing). Easy operation and setting up.

# **System requirements**

- Windows System : XP(32bit/64bit) / Vista(32bit/64bit) / Win7(32bit/64bit).
- System must have a device driver installed. It allows you to communicate with WLAN 11n USB Client Adapter.

# **Before you start**

- **1.** Confirm Box Contents
- WLAN 11n USB Client Adapter
- Quick Start Guide
- Driver CD
- **2.** Connect your WLAN 11n USB Client Adapter and then install the driver.
- **3.** Getting to know wireless lan adapter.

LED turns on when WLAN link to WLAN adaptor or AP. LED is blinking when WLAN Adapter is active.

# **Getting Started**

# **Wireless LAN Basics**

Wireless LAN network defined by IEEE 802.11b/g standard committee could be configured as:

- **Ad Hoc wireless LAN.**
- **Infrastructure wireless LAN.**

**Ad Hoc** network is a group of wireless LAN cards, this group is called a BSS (Basic Service Set). This group can use their wireless LAN cards to communicate with each other, but can not connect to the Internet.

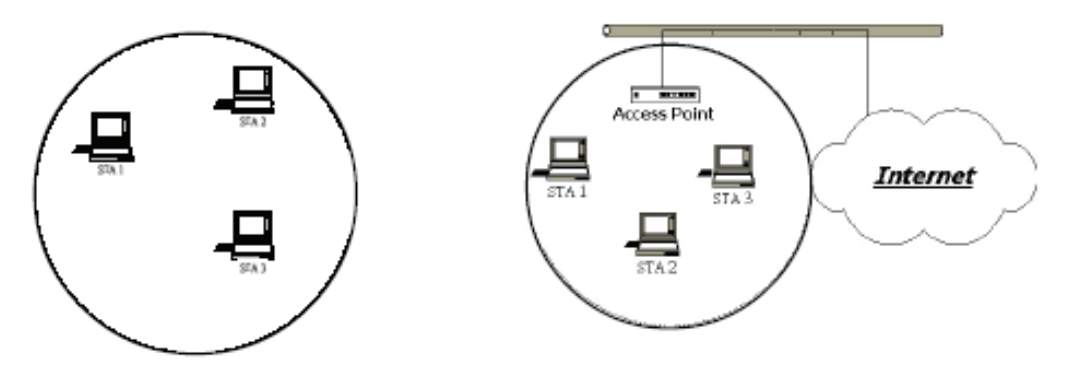

**Ad Hoc** Wireless Network **Infrastructure** Wireless Network

The most obvious difference between **Infrastructure** wireless network and **Ad Hoc** wireless network in **Infrastructure** wireless network can access the resource in the Internet through **Access Point**.

Depending on your requirement, you can easily set up your system network to be a "**Ad Hoc**" or "**Infrastructure**" wireless network. Generally speaking, if in your network, there is an **Access Point** in it, we recommend you to set your network as an "**Infrastructure**", so it can connect to the Internet.

# **IP Address**

To use the WLAN 11n USB Client Adapter with a computing device, the WLAN Adapter must be equipped with a proper Interface. All drivers and supporting software for the WLAN Adapter must be installed and configured first. Ask your system administrator for the following information, which you may need to provide during driver installation:

- **Your Wireless Client Name:** Your personal computer's unique client name and workgroup name. For your network account, your user name and password.
- **Your Wireless SSID:** Your IP address, gateway address, and subnet mask if you're not using a DHCP client.

Any personal computer on a network is identified by a unique network address. There are two methods to assign a network address to a personal computer on a TCP/IP network :

- **Static IP addressing.**
- **Dynamic IP addressing (DHCP Client).**

In network with static IP addressing, the network administrator manually assigns an IP address to each personal computer. Once a static IP address is assigned, a personal computer uses the same IP address every time it reboots and logs on to the network. You may manually change the IP address in the **Network Properties dialog box**. Network using static IP address is easy to set up and do not require additional network management software.

In network with dynamic IP addressing, a DHCP server in the network dynamically assigns IP addresses to all clients every time they log on to the network. Network using dynamic IP address requires setting up and running a DHCP Server.

# **Install Driver / Utility**

The installation and driver CD will automatically activate the autorun installation program after you insert the disk into your CD drive.

## **Step 1:**

Insert the installation CD into your CD-ROM. Choose the Setup Language and click **Next** button.

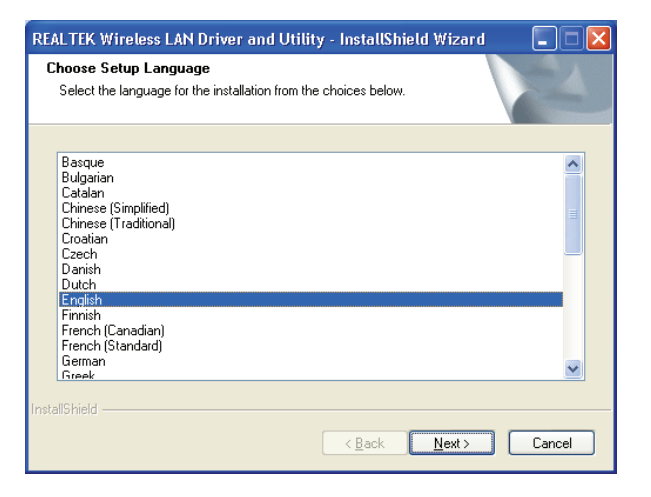

## **Step 2:**

Installation descriptions shown. Click **Next** to continue.

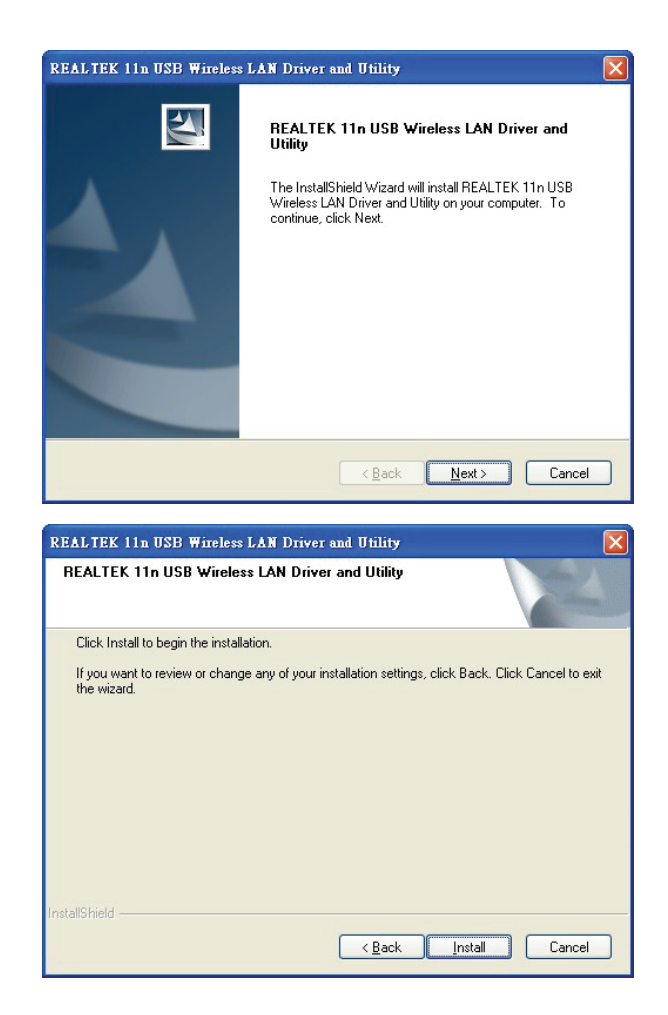

Click **Install** to begin the installation.

Installing & configuring WLAN utility.

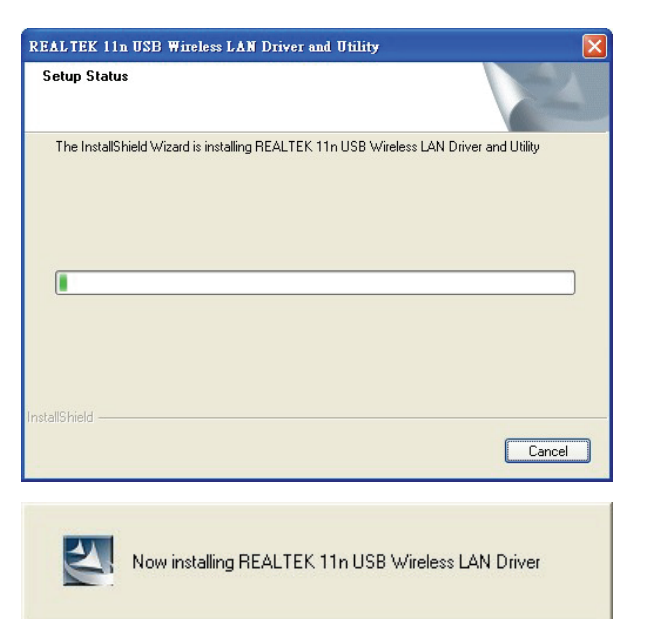

Installing Drivers.

## **Step 3:**

Click **Finish** to complete installation.

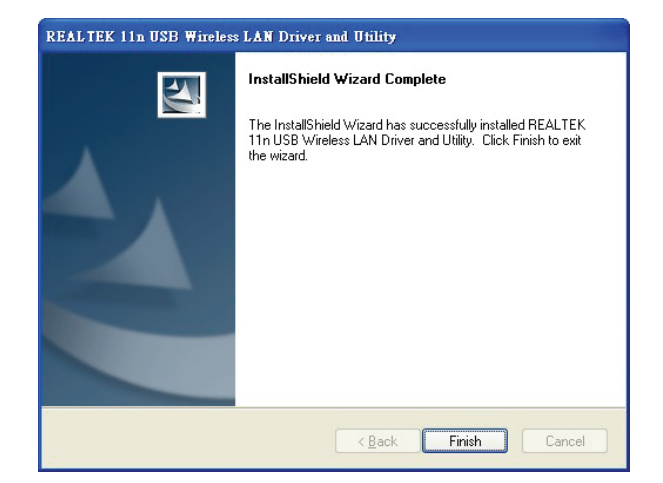

# **Wireless Network Configuration**

WLAN 11n USB Client Adapter uses its own management software. All functions controlled by users are provided by this application. When you insert the WLAN Adapter into your personal computer, a icon should appear in the Windows System Tray automatically.

## **Utility Icon**

• Client mode utility running but no WLAN Adapter plugged.

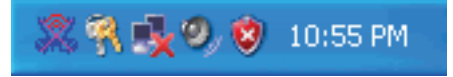

• Client mode utility running and WLAN Adapter scan available network.

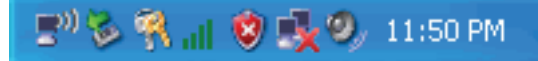

• Client mode utility running and WLAN Adapter can not scan any AP.

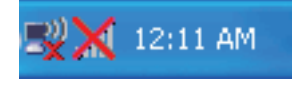

• AP mode utility running.

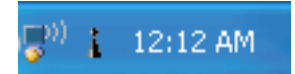

# **Client Mode (Default Setting)**

### **Wireless Device Control:**

- **D** Show Tray Icon
- Radio Off

Disable Adapter

Windows Zero Config

- Show Tray Icon Show icon or not show icon in systray.
- Radio Off Stop wireless signal.
- Disable Adapter Stop wireless device.
- Windows Zero Config Stop Use Utility.

## **General Setting**

Once device is set, double click on that icon and the configuration window will pop up as shown. It shows the current connected network. The signal strength and link quality are displayed also.

The bar graph displays the quality and strength of the link between the node and its Access Point. Link Quality is a measurement of receiving and transmitting performances over the radio.

**Network Address** displays current MAC Address, IP Address, Subnet. and Gateway. Click **Renew IP** button to refresh IP address leased from wireless AP.

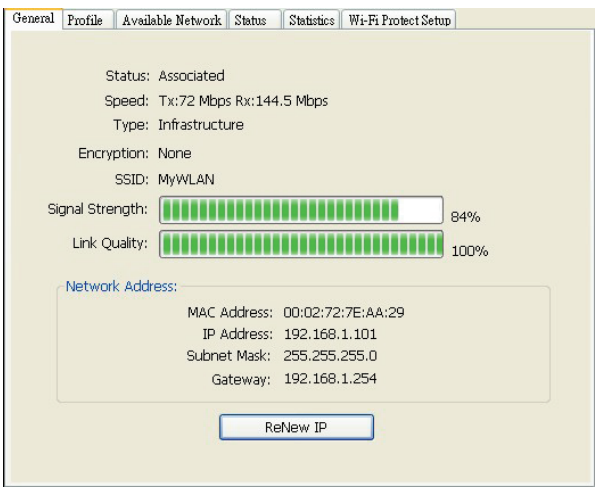

### **Profile Setting**

In profile tab, you can **Add**, **Remove**, **Edit, Duplicate** and **Set Default** to manipulate profile content manually. Strongly recommend to use profile after you do **Available Network**.

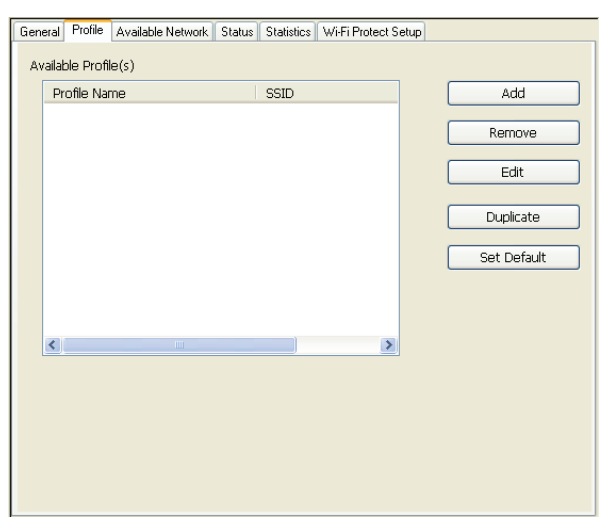

### **Available Netwoek Setting**

Click **Available Network** tab and it will show all available networks that radio can reaches. Select proper SSID & BSSID you want to connect. Click **Refresh** button to force and rescan available networks currently.

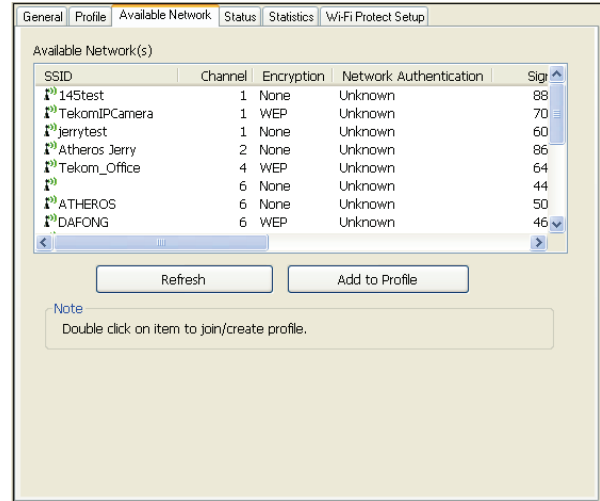

Select one of SSIDs, and click **Add to Profile** to create profile that can be configured more wireless parameters. In this page, you can edit your profile name, configure wireless security like WEP, WPA, WPA2, 802.1x …etc. After finishing setup, click **OK** button to save configuration.

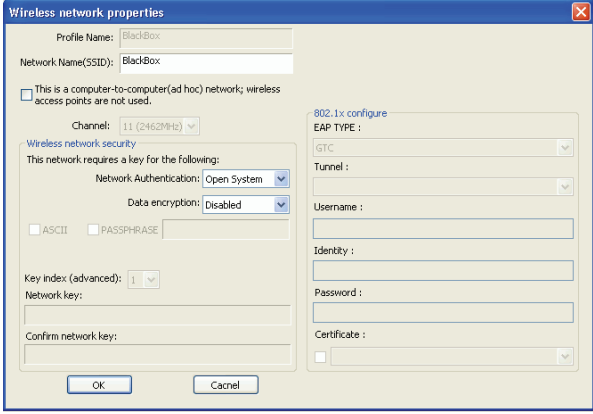

## **Status** Status page tab, shows all wireless, networking and device driver version in details.

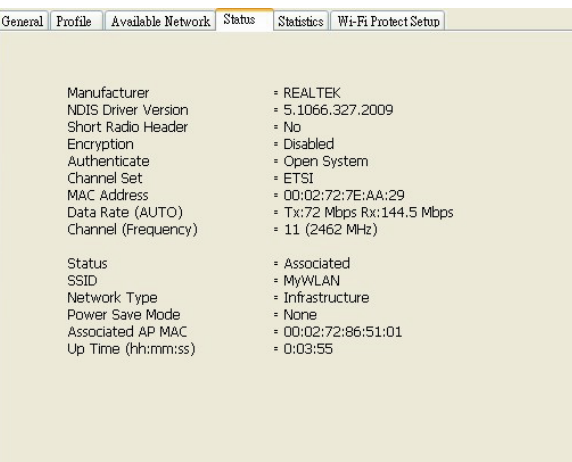

## **Statistics**

Statistics page tab will show real-time TX/RX relative counters to check or evaluate the wireless performance. Click Reset button to set counter to zero.

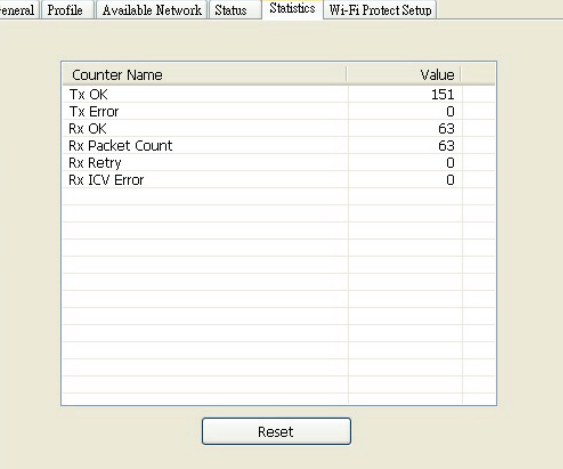

## **Wi-Fi Protected Setup**

An easy and secure setup solution for Wi-Fi network. You can choose PIN Code or Push Button method to connect to an AP.

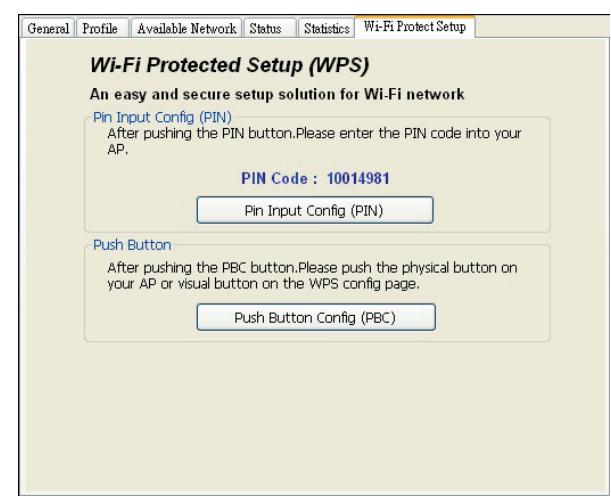

### • **Pin method:**

## **Step 1:** Push the PIN button.

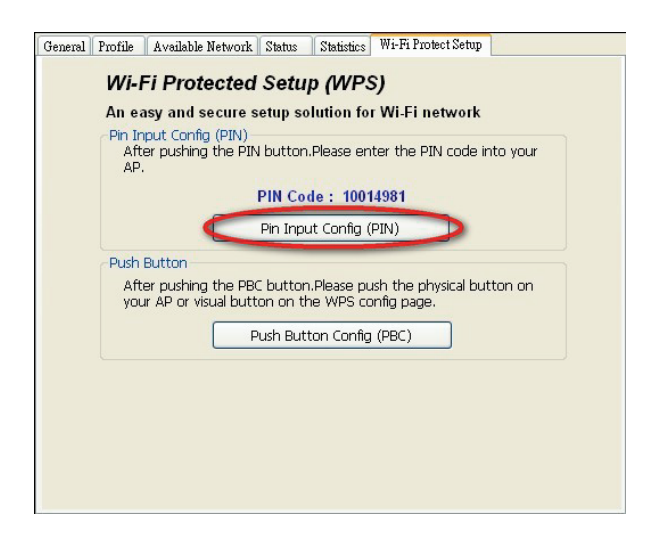

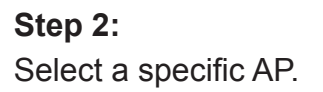

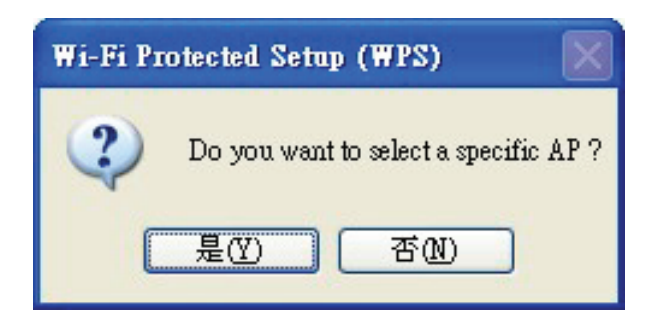

## **Step 3:**

Enter the PIN code into your AP.

#### Wi-Fi Protected Setup

This page allows you to change the setting for WPS (Wi-Fi Protected Setup). Using this feature could let<br>your wireless client automically syncronize its setting and connect to the Access Point in a minute without<br>any hassl

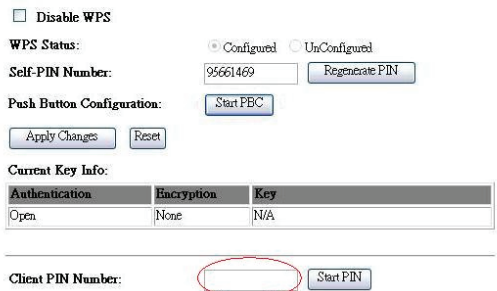

## **Step 4:**

Select AP that you want to configure.

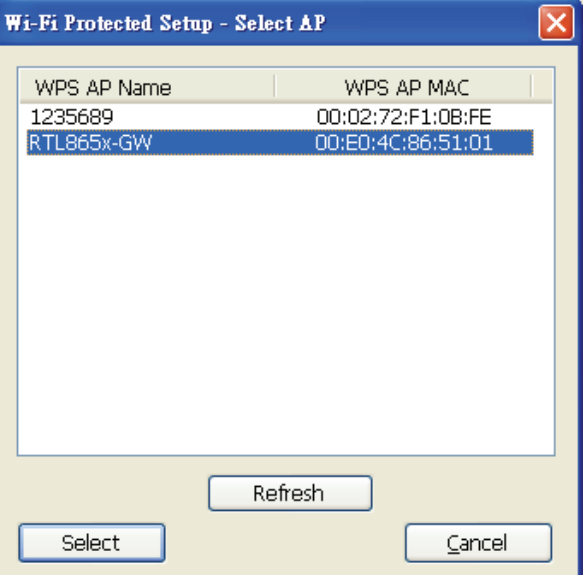

## **Step 5:**

Wait for configuring your wireless AP to be the security setting.

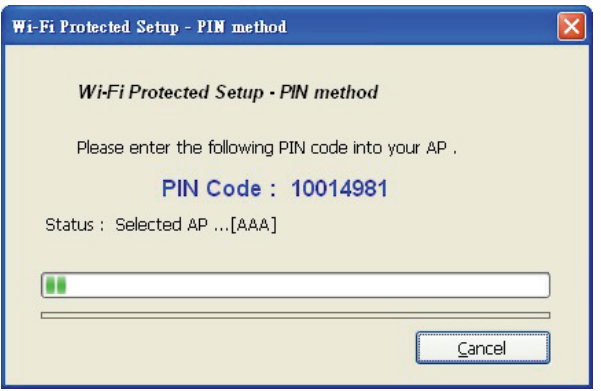

## • **PBC method:**

## **Step 1:**

Push the PBC button.

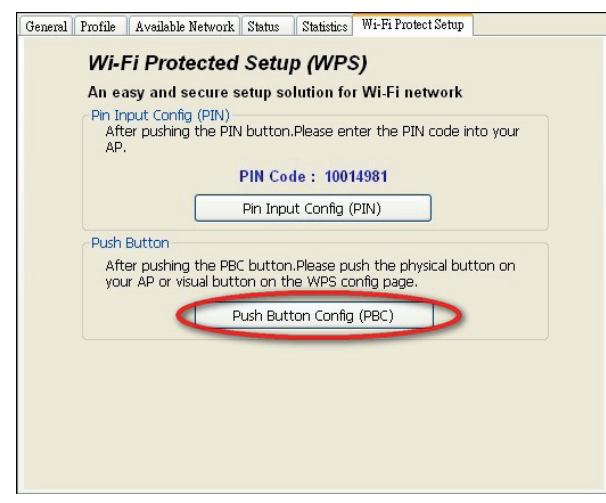

## **Step 2:**

Push the physical button on your AP or visual button on the WPS config page.

#### Wi-Fi Protected Setup

This page allows you to change the setting for WPS (Wi-Fi Protected Setup). Using this feature could let<br>your wireless client automically syncronize its setting and connect to the Access Point in a minute without<br>any hassl

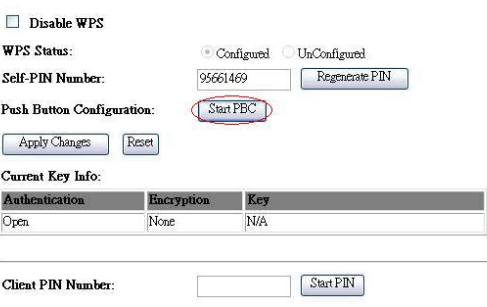

### • **Soft AP:**

## **Step 1:**

Click Access Point to change AP mode.

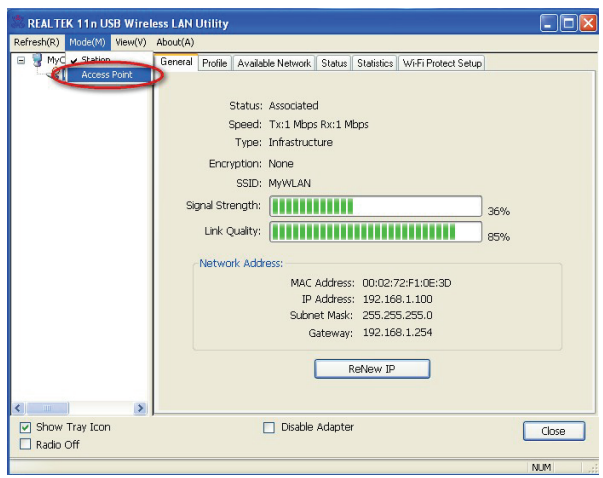

# **Step 2:**

Click Config to set AP.

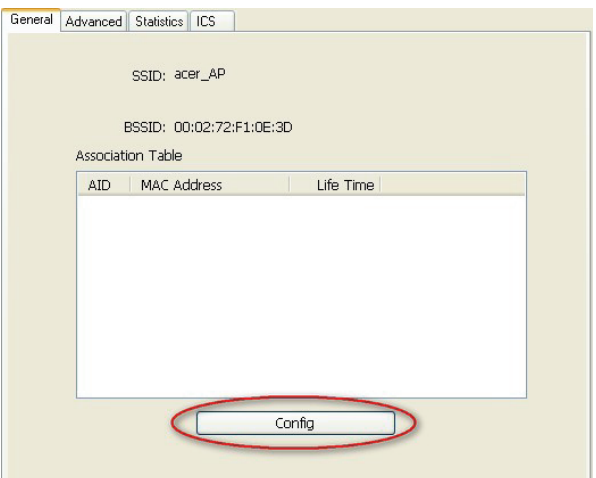

# **Step 3:**

Setting SSID and Securtiy.

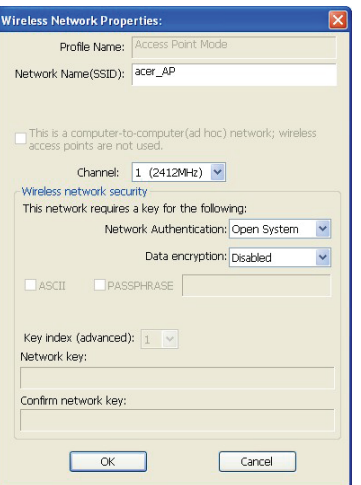

## **Step 4:**

Choosing the Ethernet controller and click Apply to bridge your Soft AP.

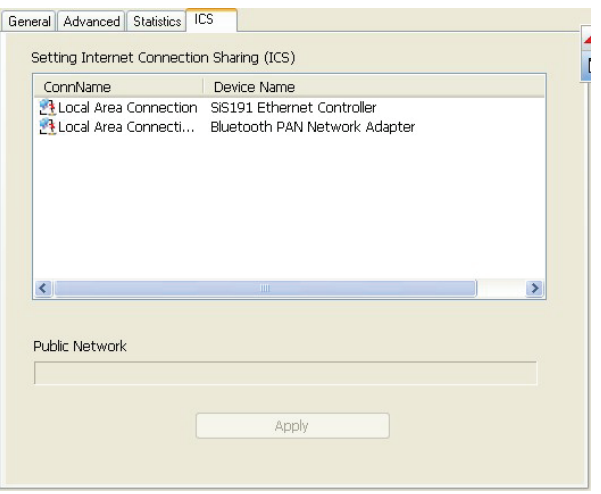

# **Technical Specifications**

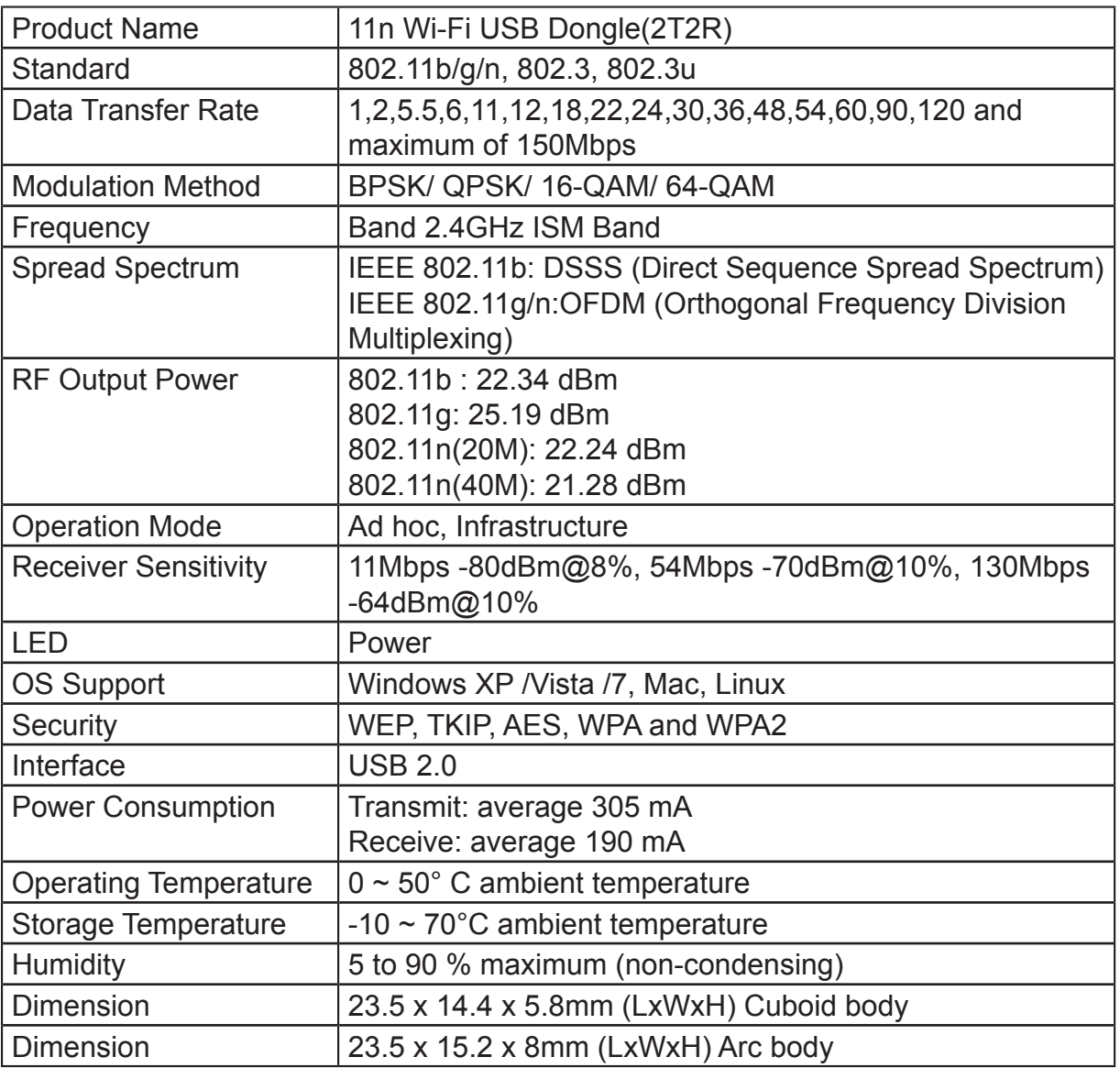

# **Troubleshooting**

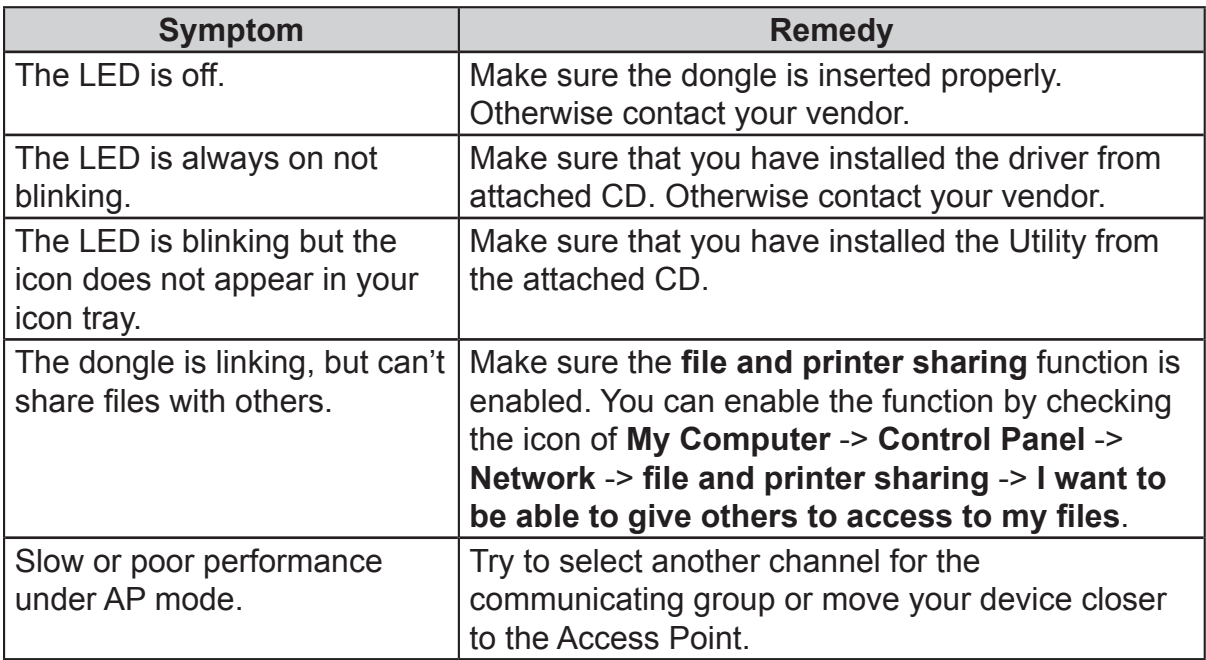

# **Other Information**

# **Customer Support**

For technical support or product service, see the table below or contact your reseller. **NOTE:** You will need to provide the product serial number.

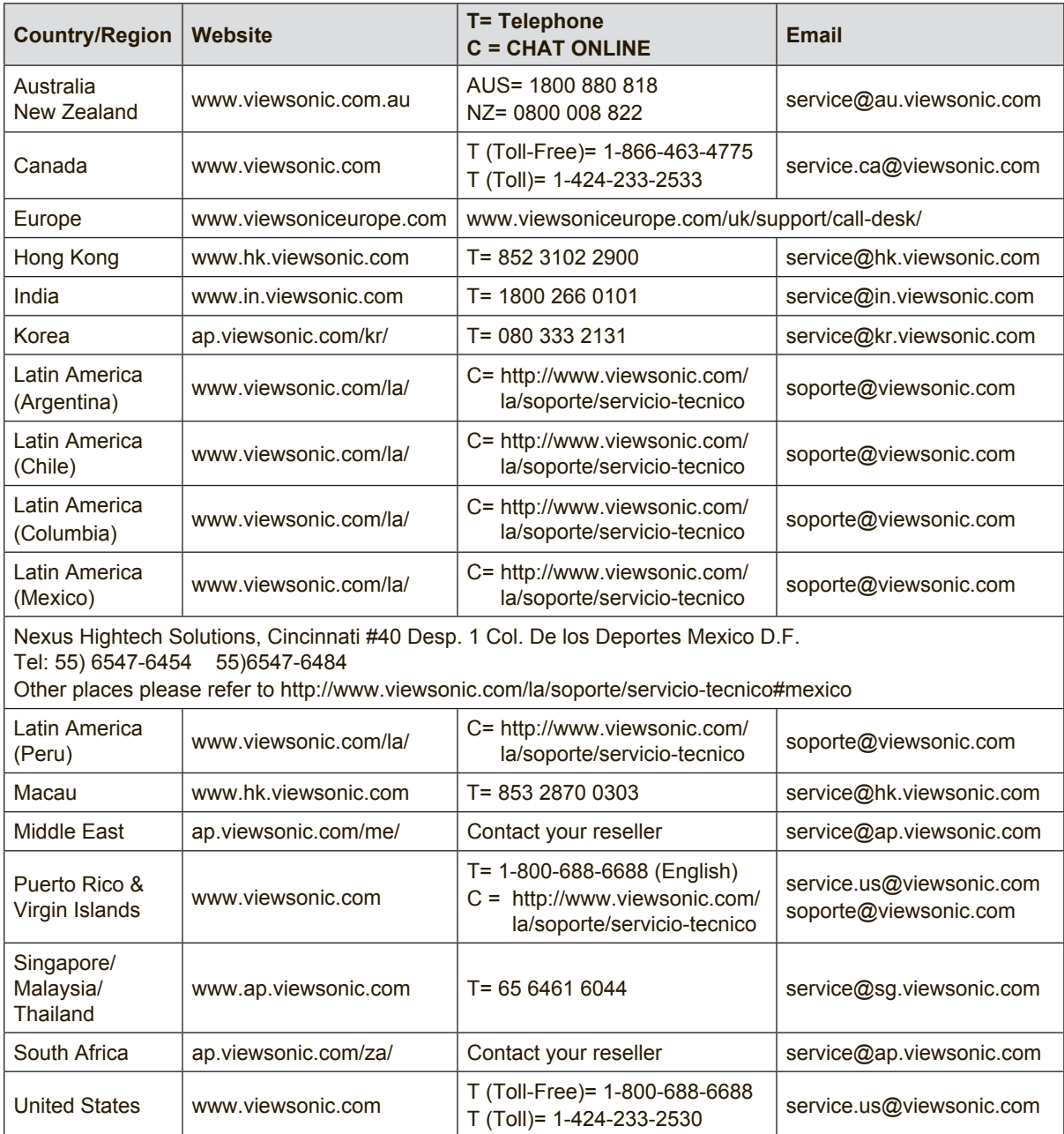

# **Limited Warranty**

### **ViewSonic® Wireless Presentation Gateway**

#### **What the warranty covers:**

ViewSonic warrants its products to be free from defects in material and workmanship, under normal use, during the warranty period. If a product proves to be defective in material or workmanship during the warranty period, ViewSonic will, at its sole option, repair or replace the product with a like product. Replacement product or parts may include remanufactured or refurbished parts or components.

#### **How long the warranty is effective:**

ViewSonic Wireless Presentation Gateway is warranted for 1 year for labor from the date of the first customer purchase.

#### **Who the warranty protects:**

This warranty is valid only for the first consumer purchaser.

#### **What the warranty does not cover:**

- 1. Any product on which the serial number has been defaced, modified or removed.
- 2. Damage, deterioration, failure, or malfunction resulting from:
	- a. Accident, abuse, misuse, neglect, fire, water, lightning, or other acts of nature, improper maintenance, unauthorized product modification, or failure to follow instructions supplied with the product.
	- b. Operation outside of product specifications.
	- c. Operation of the product for other than the normal intended use or not under normal conditions.
	- d. Repair or attempted repair by anyone not authorized by ViewSonic.
	- e. Any damage of the product due to shipment.
	- f. Removal or installation of the product.
	- g. Causes external to the product, such as electric power fluctuations or failure.
	- h. Use of supplies or parts not meeting ViewSonic's specifications.
	- i. Normal wear and tear.
	- j. Any other cause which does not relate to a product defect.
- 3. Removal, installation, and set-up service charges.

#### **How to get service:**

- 1. For information about receiving service under warranty, contact ViewSonic Customer Support (please refer to "Customer Support" page). You will need to provide your product's serial number.
- 2. To obtain warranted service, you will be required to provide (a) the original dated sales slip, (b) your name, (c) your address, (d) a description of the problem, and (e) the serial number of the product.
- 3. Take or ship the product freight prepaid in the original container to an authorized ViewSonic service center or ViewSonic.
- 4. For additional information or the name of the nearest ViewSonic service center, contact ViewSonic.

#### **Limitation of implied warranties:**

There are no warranties, express or implied, which extend beyond the description contained herein including the implied warranty of merchantability and fitness for a particular purpose.

#### **Exclusion of damages:**

ViewSonic's liability is limited to the cost of repair or replacement of the product. ViewSonic shall not be liable for:

- 1. Damage to other property caused by any defects in the product, damages based upon inconvenience, loss of use of the product, loss of time, loss of profits, loss of business opportunity, loss of goodwill, interference with business relationships, or other commercial loss, even if advised of the possibility of such damages.
- 2. Any other damages, whether incidental, consequential or otherwise.
- 3. Any claim against the customer by any other party.
- 4. Repair or attempted repair by anyone not authorized by ViewSonic.

#### **Effect of local law:**

This warranty gives you specific legal rights, and you may also have other rights which vary from local authority. Some local governances do not allow limitations on implied warranties and/or do not allow the exclusion of incidental or consequential damages, so the above limitations and exclusions may not apply to you.

#### **Sales outside the U.S.A. and Canada:**

For warranty information and service on ViewSonic products sold outside of the U.S.A. and Canada, contact ViewSonic or your local ViewSonic dealer.

The warranty period for this product in mainland China (Hong Kong, Macao and Taiwan Excluded) is subject to the terms and conditions of the Maintenance Guarantee Card.

For users in Europe and Russia, full details of warranty provided can be found in www. viewsoniceurope.com under Support/Warranty Information.

Wireless Presentation Gateway Warranty Term Template In UG VSC\_TEMP\_2014

# **Mexico Limited Warranty**

### **ViewSonic® Wireless Presentation Gateway**

#### **What the warranty covers:**

ViewSonic warrants its products to be free from defects in material and workmanship, under normal use, during the warranty period. If a product proves to be defective in material or workmanship during the warranty period, ViewSonic will, at its sole option, repair or replace the product with a like product. Replacement product or parts may include remanufactured or refurbished parts or components & accessories.

#### **How long the warranty is effective:**

ViewSonic Wireless Presentation Gateway is warranted for 1 year for labor from the date of the first customer purchase.

#### **Who the warranty protects:**

This warranty is valid only for the first consumer purchaser.

#### **What the warranty does not cover:**

- 1. Any product on which the serial number has been defaced, modified or removed.
- 2. Damage, deterioration or malfunction resulting from:
	- a. Accident, misuse, neglect, fire, water, lightning, or other acts of nature, unauthorized product modification, unauthorized attempted repair, or failure to follow instructions supplied with the product.
	- b. Any damage of the product due to shipment.
	- c. Causes external to the product, such as electrical power fluctuations or failure.
	- d. Use of supplies or parts not meeting ViewSonic's specifications.
	- e. Normal wear and tear.
	- f. Any other cause which does not relate to a product defect.
- 3. Any product exhibiting a condition commonly known as "image burn-in" which results when a static image is displayed on the product for an extended period of time.
- 4. Removal, installation, insurance, and set-up service charges.

#### **How to get service:**

For information about receiving service under warranty, contact ViewSonic Customer Support (Please refer to the attached Customer Support page). You will need to provide your product's serial number, so please record the product information in the space provided below on your purchase for your future use. Please retain your receipt of proof of purchase to support your warranty claim.

For Your Records

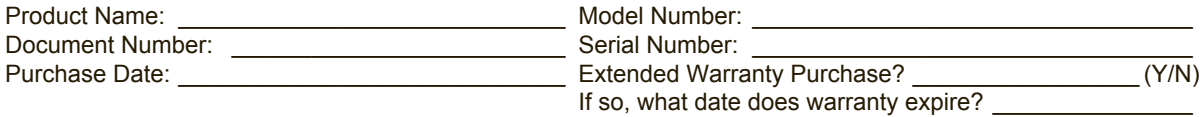

- 1. To obtain warranty service, you will be required to provide (a) the original dated sales slip, (b) your name, (c) your address, (d) a description of the problem, and (e) the serial number of the product.
- 2. Take or ship the product in the original container packaging to an authorized ViewSonic service center.
- 3. Round trip transportation costs for in-warranty products will be paid by ViewSonic.

#### **Limitation of implied warranties:**

There are no warranties, express or implied, which extend beyond the description contained herein including the implied warranty of merchantability and fitness for a particular purpose.

#### **Exclusion of damages:**

ViewSonic's liability is limited to the cost of repair or replacement of the product. ViewSonic shall not be liable for:

- 1. Damage to other property caused by any defects in the product, damages based upon inconvenience, loss of use of the product, loss of time, loss of profits, loss of business opportunity, loss of goodwill, interference with business relationships, or other commercial loss, even if advised of the possibility of such damages.
- 2. Any other damages, whether incidental, consequential or otherwise.
- 3. Any claim against the customer by any other party.
- 4. Repair or attempted repair by anyone not authorized by ViewSonic.

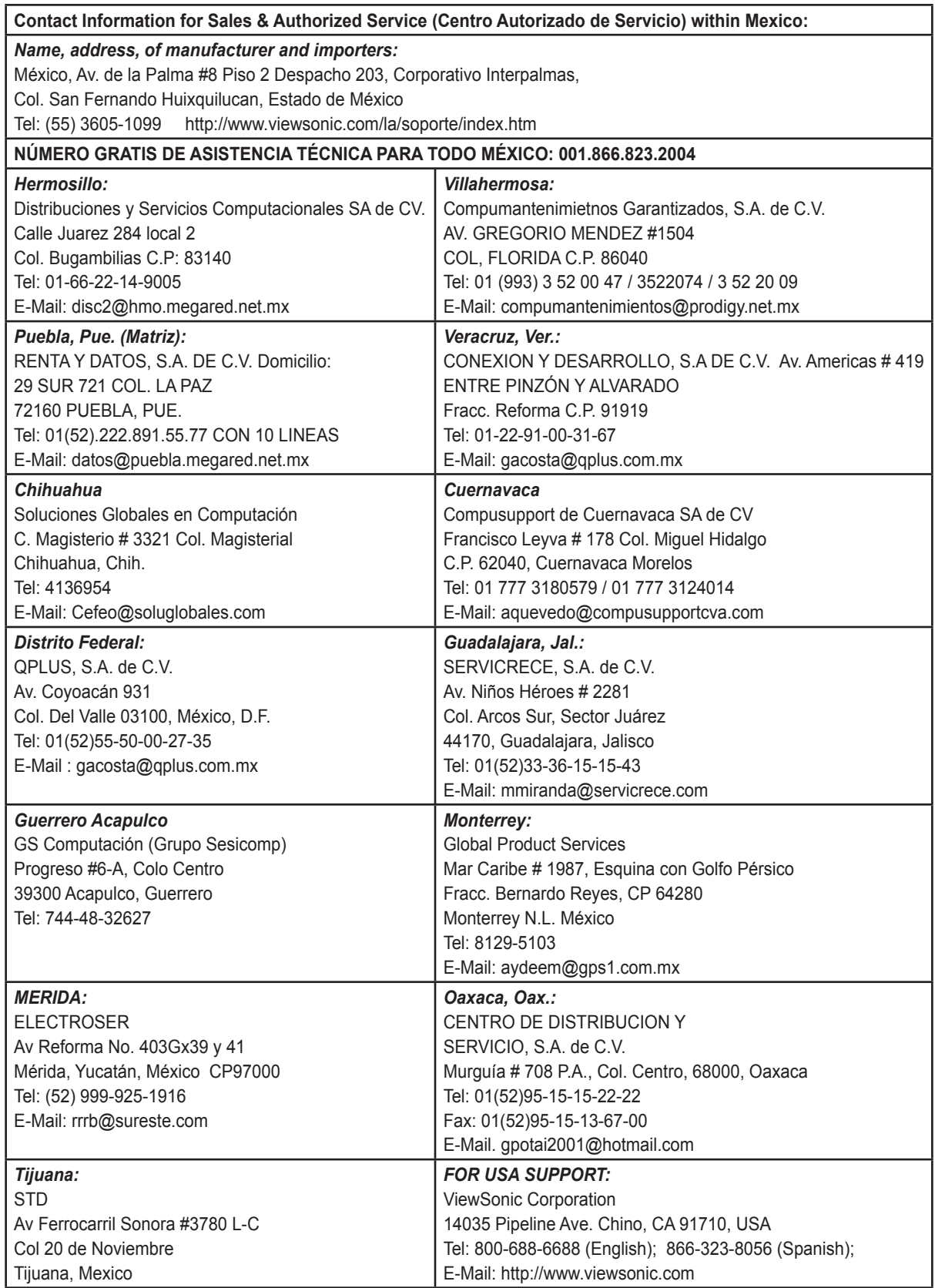

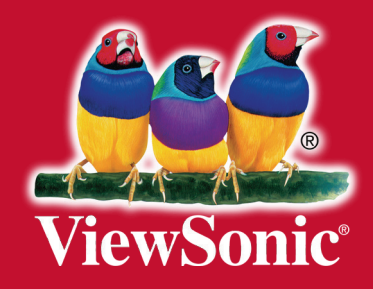